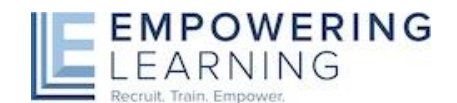

#### **Empowering Learning launches online timesheets for teachers and schools**

Simple and quick to use this new system has some great benefits:

- No more paper timesheets
- No more postal costs and delivery problems
- A unique login and individual profile page for each teacher
- Quick and easy timesheet confirmation
- A complete historical record of all submitted timesheets
- A calendar displaying all advance bookings with school details

Please follow the following steps to receive your online login details

#### **Step 1: Enter the following website to access the timesheets programme**

#### [https://timesheets.empowering-learning.co.uk](https://timesheets.empowering-learning.co.uk/)

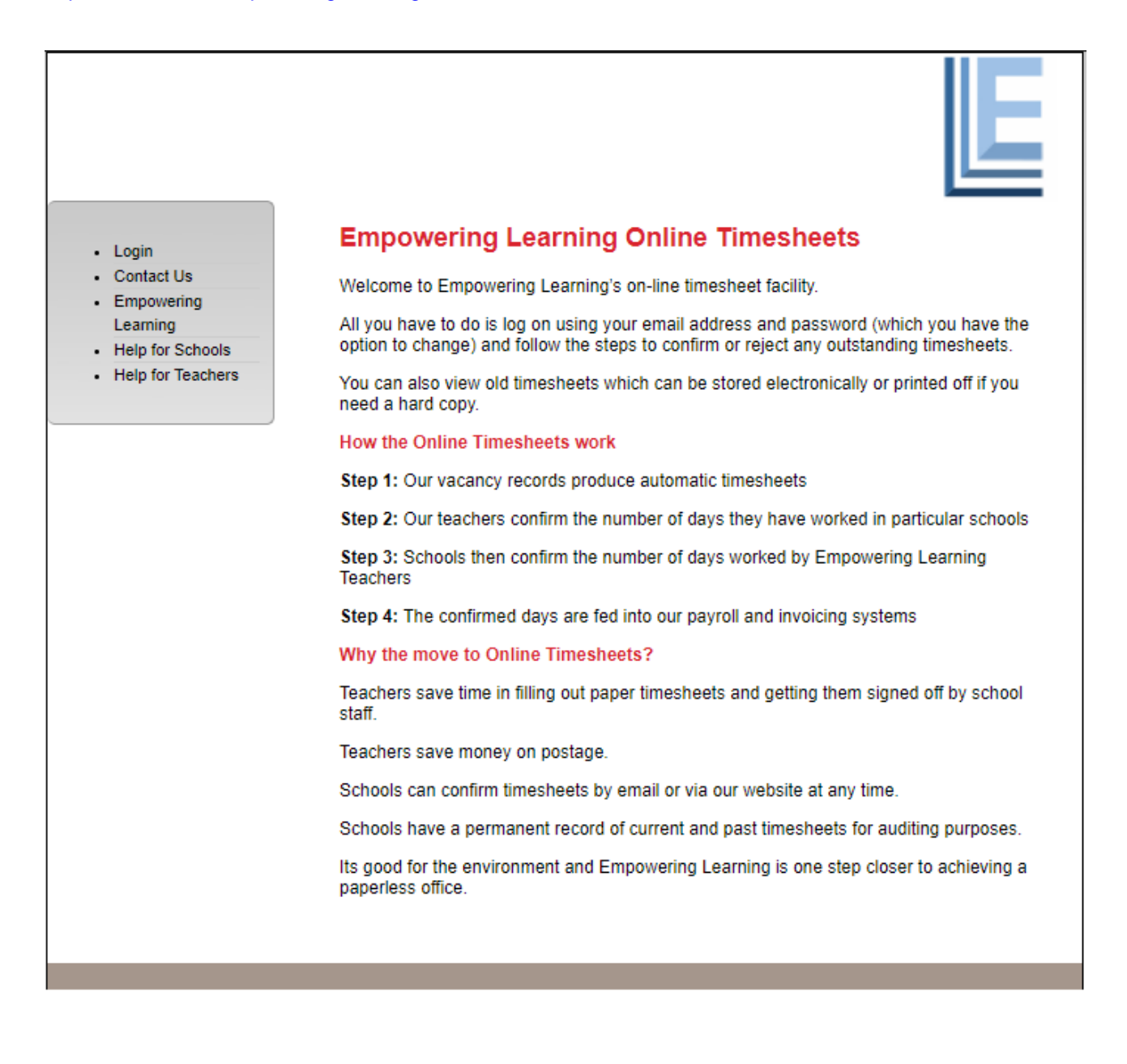

## **Step 2: Your log in details**

Click **Login** on the navigation bar on the left side.

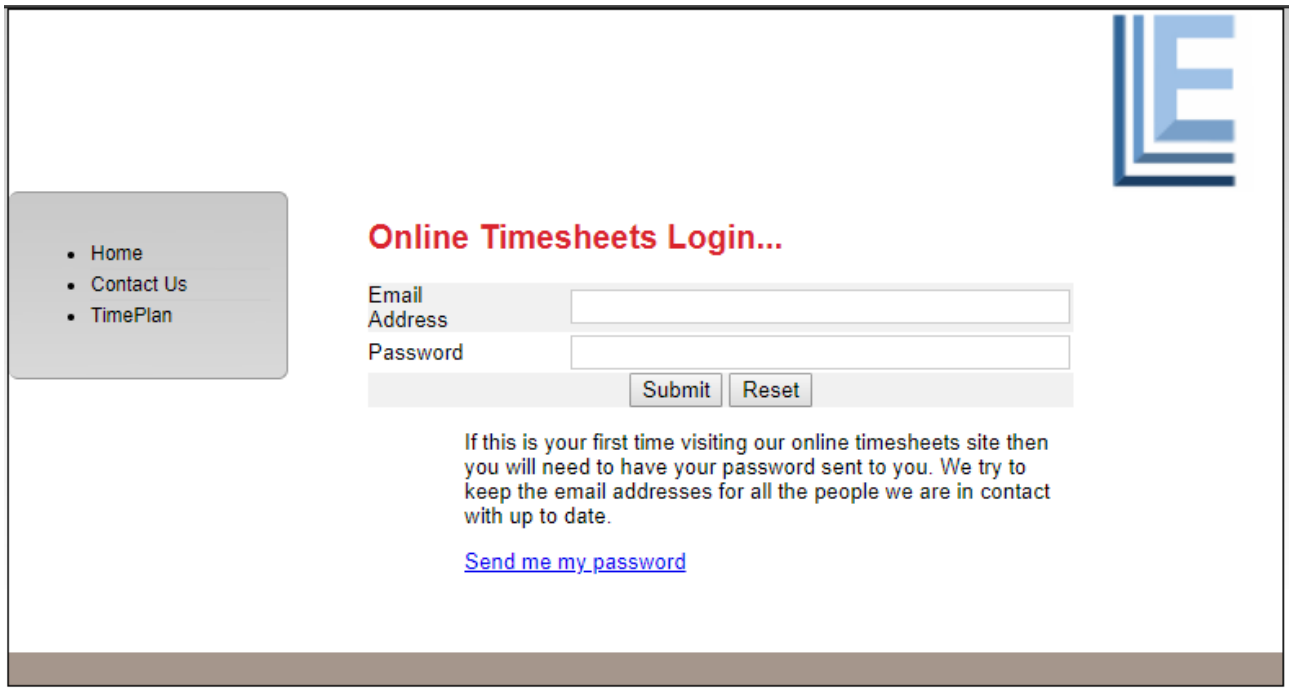

If this is your first visit, then you will need to request a password.

'Click' Send me my password and enter the email address that we have on our system.

'Click' Submit and you will be sent a random computer-generated password.

Once you have received the password you can use your email address and password to login to the system. You will be taken to your individual profile, where you will have details of timesheets that will need to be completed in the future as well as a history of completed timesheets. If you do not have any bookings in the future, then only completed timesheets will be displayed.

Once you have received your password you will be taken to your profile page where you will be able to access timesheets for current and future bookings. Additionally, you will have the option to access historical timesheets and view historical completed bookings.

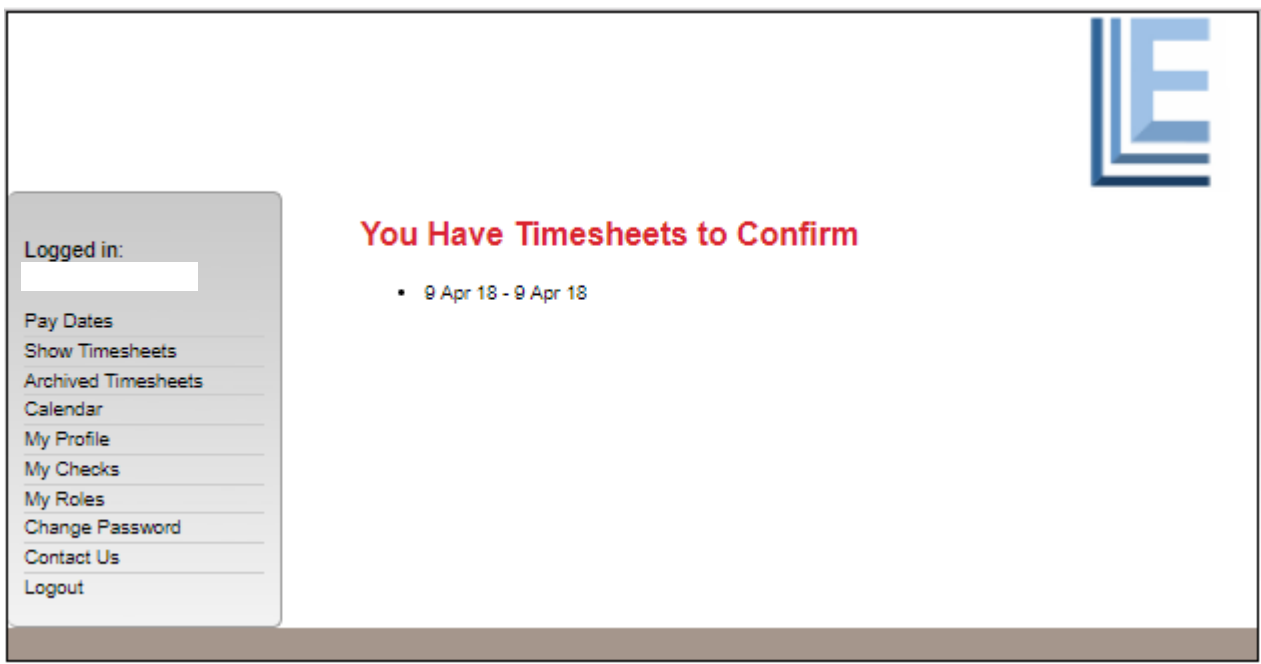

# **Step 3: There is an option to change your password**

The computer-generated password is not the easiest password to remember. Once you have logged in you will have the option to change the password to something more memorable.

Select CHANGE PASSWORD on the navigation bar on the left side. You can also update your contact details by selecting UPDATING YOUR PROFILE

## **Step 4: Confirm your Timesheets each FRIDAY before 4pm**

Click on the timesheets that include the current weeks dates The daily timesheet will be displayed. Complete and remember to click the boxes.

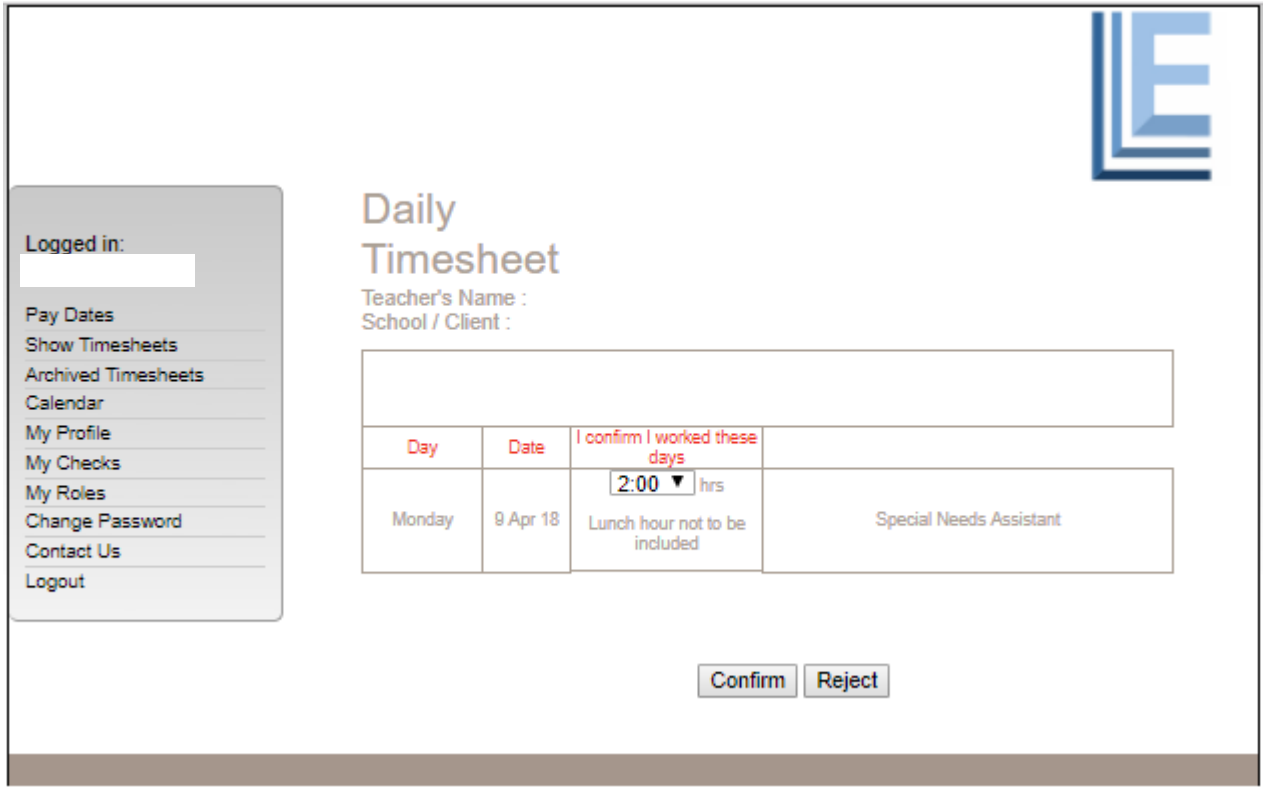

Once you complete your timesheet(s) you need to click **CONFIRM.** 

# **IMPORTANT: If you did not work on a particular day, then change to DID NOT WORK and CONFIRM the timesheet, do not REJECT the timesheet.**

The system will now generate an email to the timesheet contact at the school(s) in which you have been working asking them to confirm the days you have worked.

# **If you make any mistakes or have any problems, please call your local Empowering Learning office.**